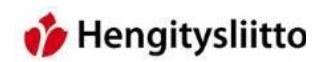

# Office 365-palvelujen käyttöohje

# **Sisällys**

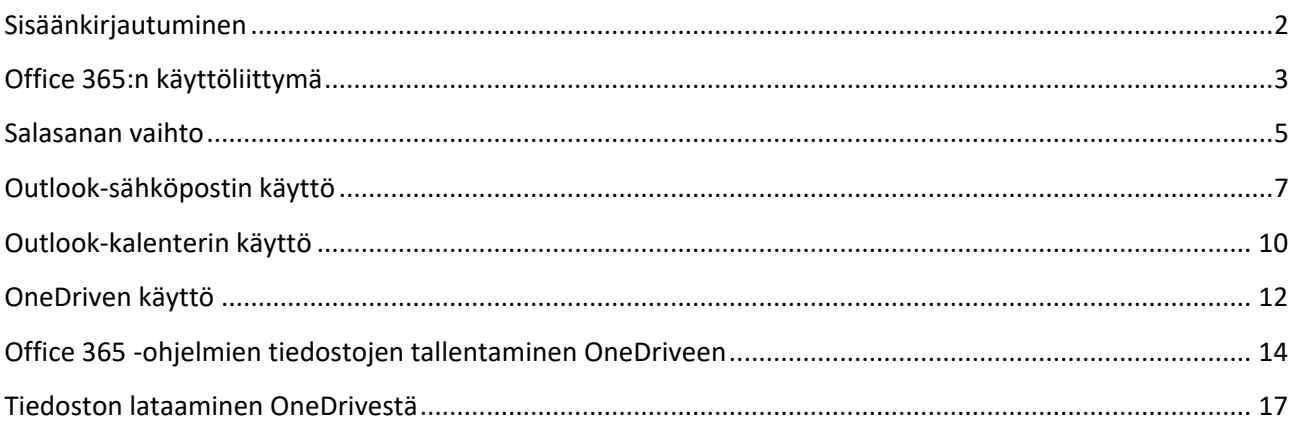

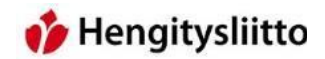

## <span id="page-1-0"></span>**Sisäänkirjautuminen**

1. Mene osoitteeseen [https://portal.office.com](https://portal.office.com/) . Kirjaudu sisään Hengitysyhdistys tunnuksilla. Tunnukset ovat muotoa [etunimi.sukunimi@hengitysyhdistys.fi .](mailto:etunimi.sukunimi@hengitysyhdistys.fi) Klikkaa Seuraava, jonka jälkeen sivusto vaatii salasanan. Syötä salasana ja klikkaa Kirjaudu sisään.

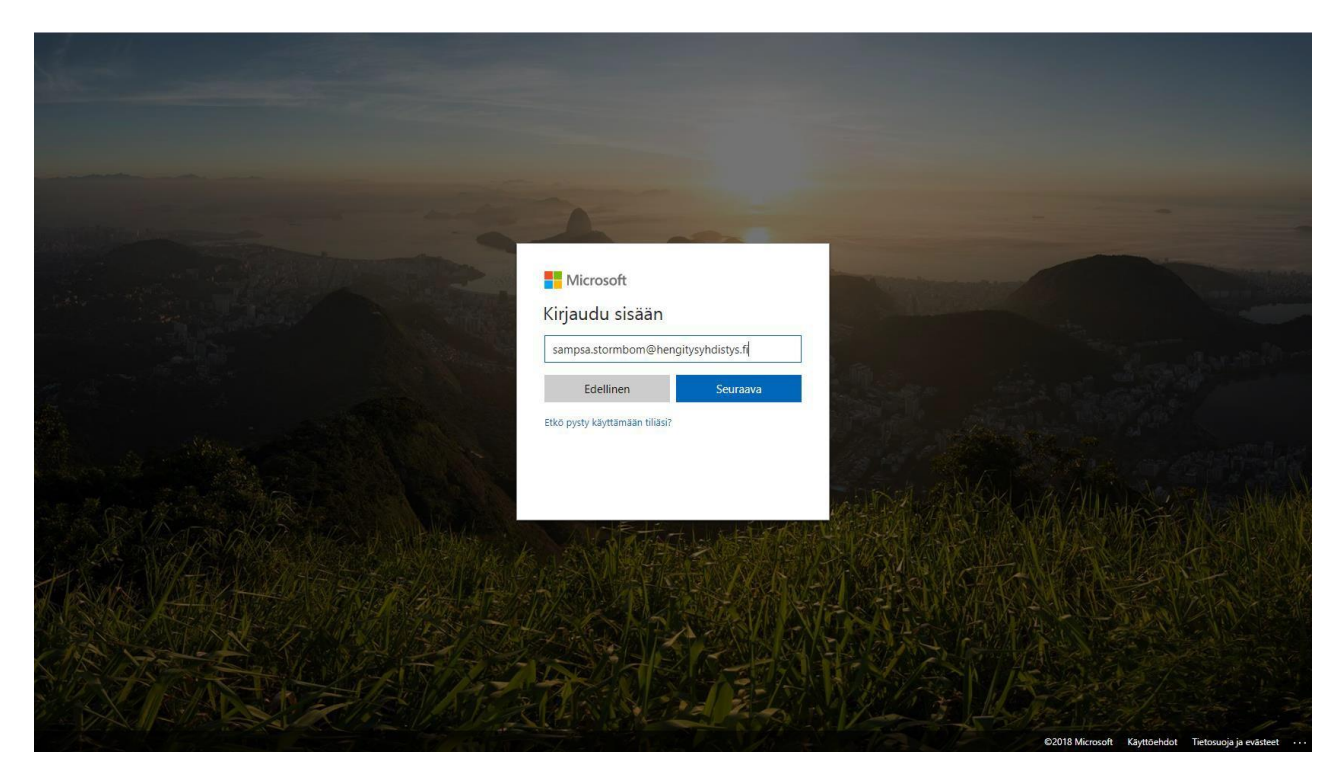

# Hengitysliitto

## <span id="page-2-0"></span>**Office 365:n käyttöliittymä**

2. Officen etusivusta pääsee käsiksi kaikkiin tarjolla oleviin ohjelmiin. Tässä ohjeessa käydään tarkemmin läpi Outlookin ja OneDriven käyttö. Muihin hyödyllisiin ohjelmiin lukeutuu tekstinkäsittely ohjelma Word, diaesitysten luontiin tarkoitettu Powerpoint ja laskentataulukkojen luontiin tarkoitettu Excel. Viimeisimmät Office 365 –ohjelmilla luodut tiedostot näkyvät ohjelmien alla. Tiedostoja voi etsiä suoraan myös nimellä Officen hakutoiminnalla.

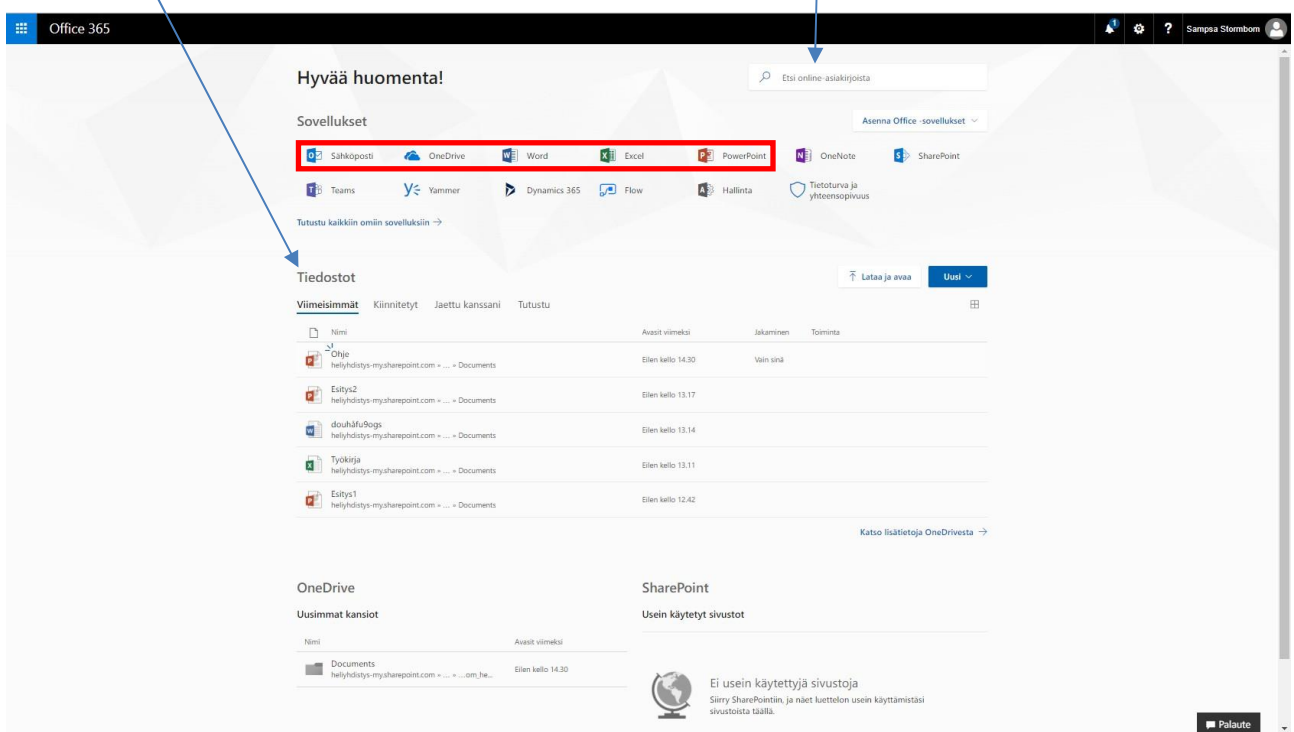

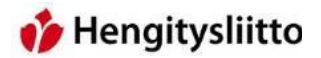

3. Ohjelmavalikon saa auki painamalla vasemmassa ylänurkassa olevaa sinivalkoista ristikkoa, joka muuttuu harmahtavaksi klikkauksen jälkeen. Valikkoon pääsee käsiksi myös muilta Officen sivuilta eikä pelkästään vain etusivulta.

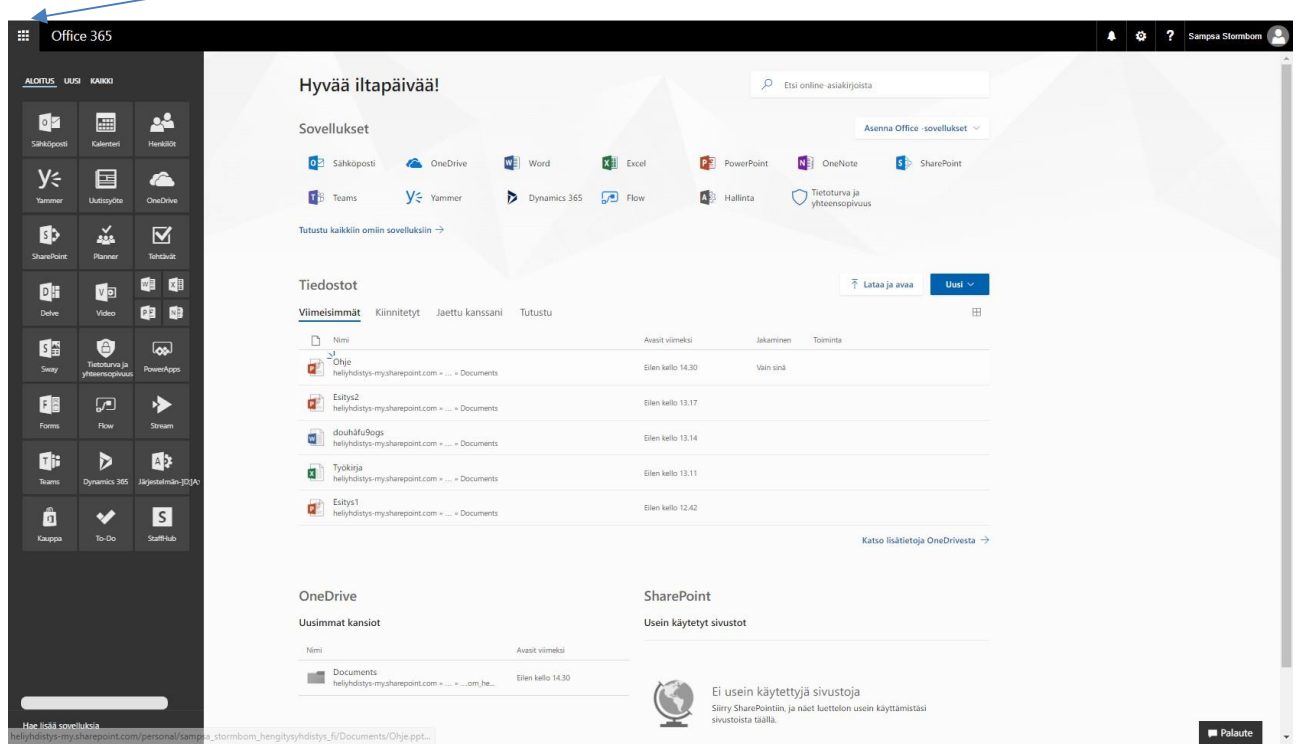

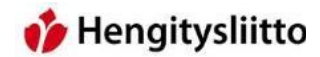

## <span id="page-4-0"></span>**Salasanan vaihto**

4. Office 365 –palvelun salasanan voi vaihtaa oman tilisi asetuksista. Klikkaa oma valikkosi auki oikeasta yläkulmasta ja klikkaa Oma tili.

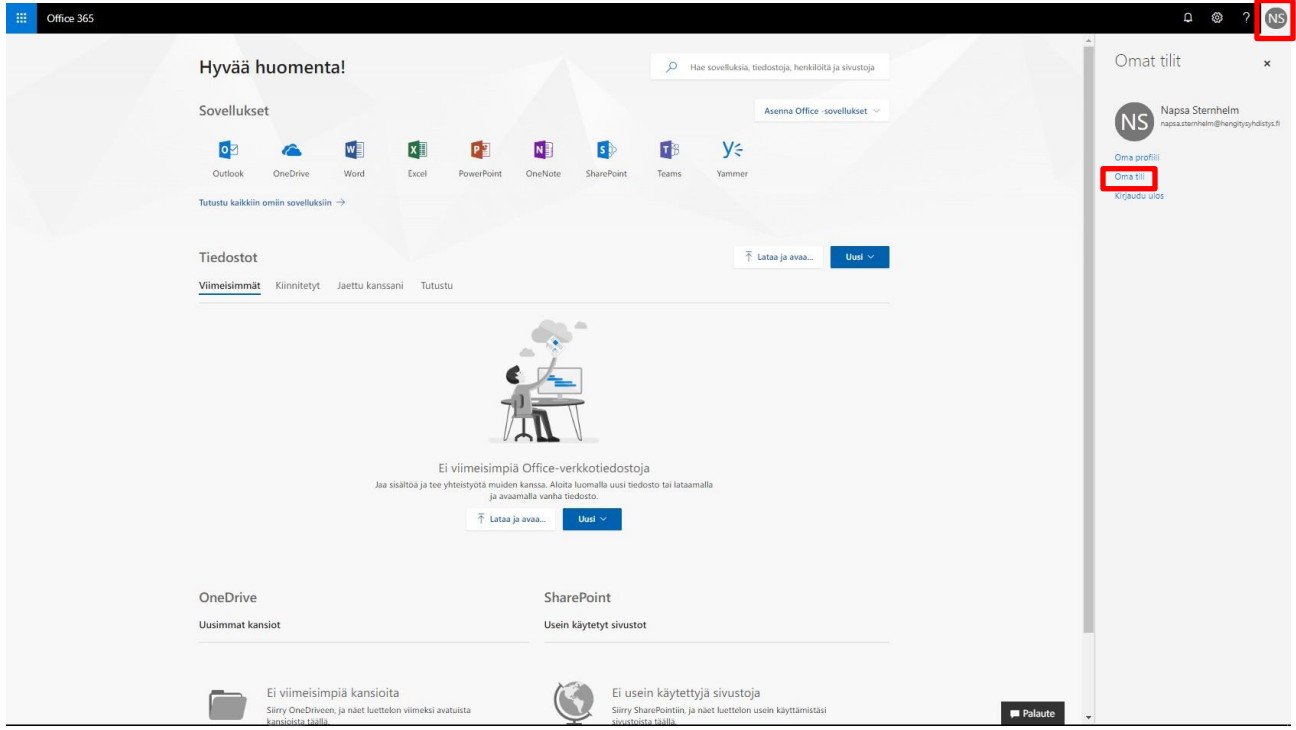

5. Klikkaa Suojaus ja tietosuoja –välilehteä. Paina tämän jälkeen vielä Salasana-valintaa.

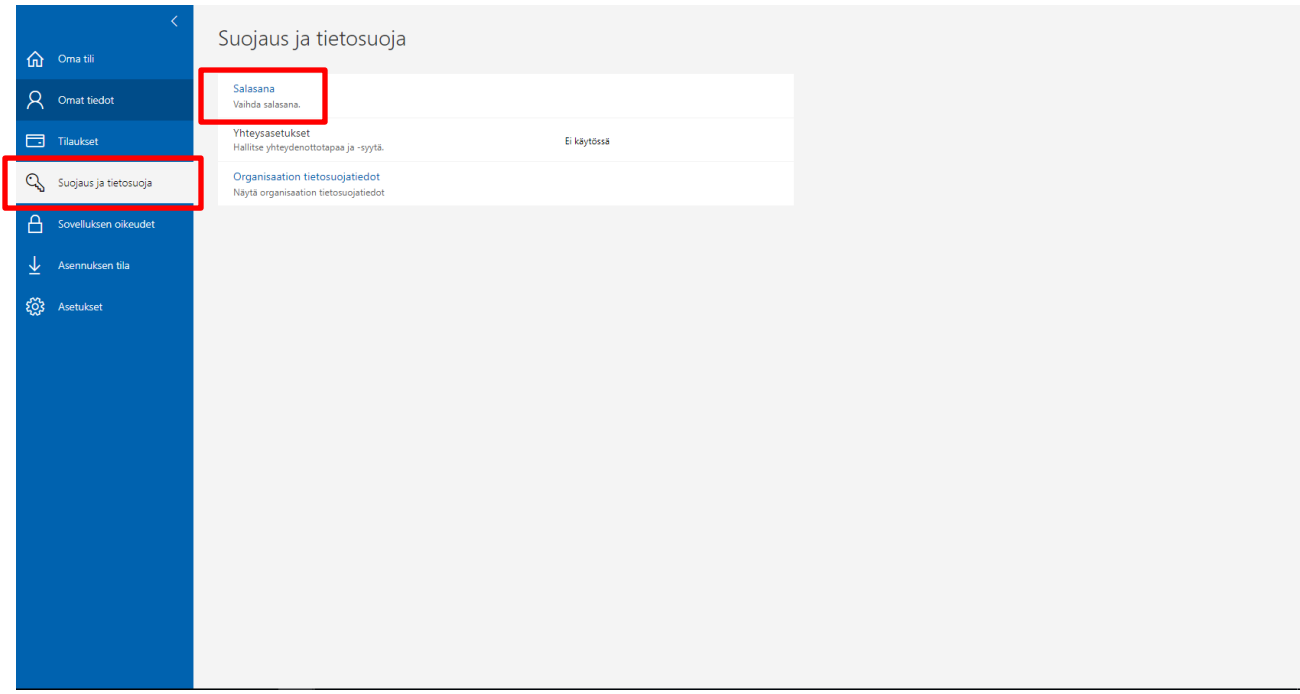

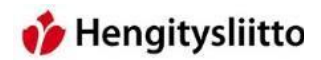

6. Tämä avaa näkymän, jossa voi vaihtaa salasanan. Syötä ensin nykyinen salasanasi ja sen jälkeen uusi salasana kaksi kertaa. Jos salasana pääsee unohtumaan, ei sitä voi itse palauttaa, vaan siinä tapauksessa täytyy olla yhteydessä Hengitysliittoon.

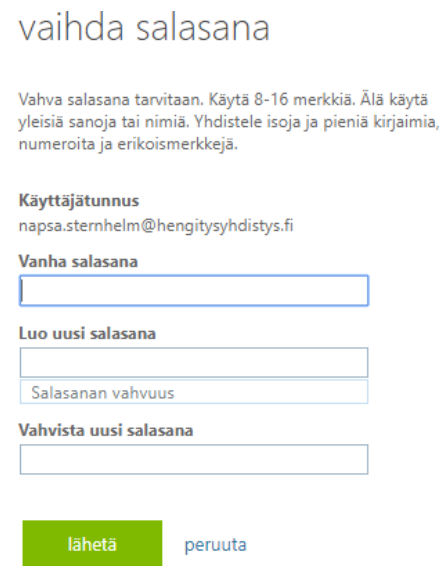

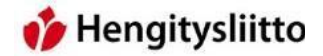

#### <span id="page-6-0"></span>**Outlook-sähköpostin käyttö**

7. Kun sähköpostia käyttää ensimmäisen kerran, pyytää sovellus käyttökielen ja aikavyöhykkeen määrittämisen. Valitset kieleksi Suomi tai jokin muu kieli oman valinnan mukaan. Suomen aikavyöhyke on +02:00 Helsinki.

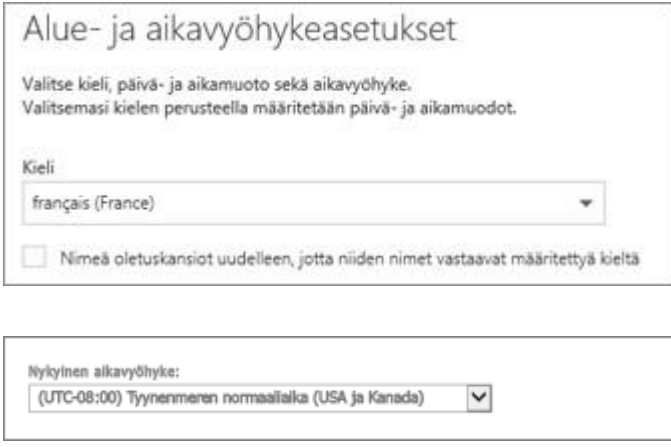

8. Outlookin etusivulta pääsee käsiksi kaikkiin tärkeimpiin toimintoihin. Tästä näkymästä pääsee kirjoittamaan uuden sähköpostin, tai etsimään jonkin tietyn sähköpostin lähettäjän sisällön tai otsikon perusteella. Molemmat näistä toiminnoista löytyvät vasemmasta yläkulmasta. Vasemman puolen harmaasta palkista pääsee katsomaan eri kansioiden sisältöjä. Saapuneiden lisäksi kansioita löytyy lähetetyille viesteille ja luonnoksille. Lisää-linkki tuo vielä enemmän kansiota valittavaksi kuten Poistetut ja Roskakori.

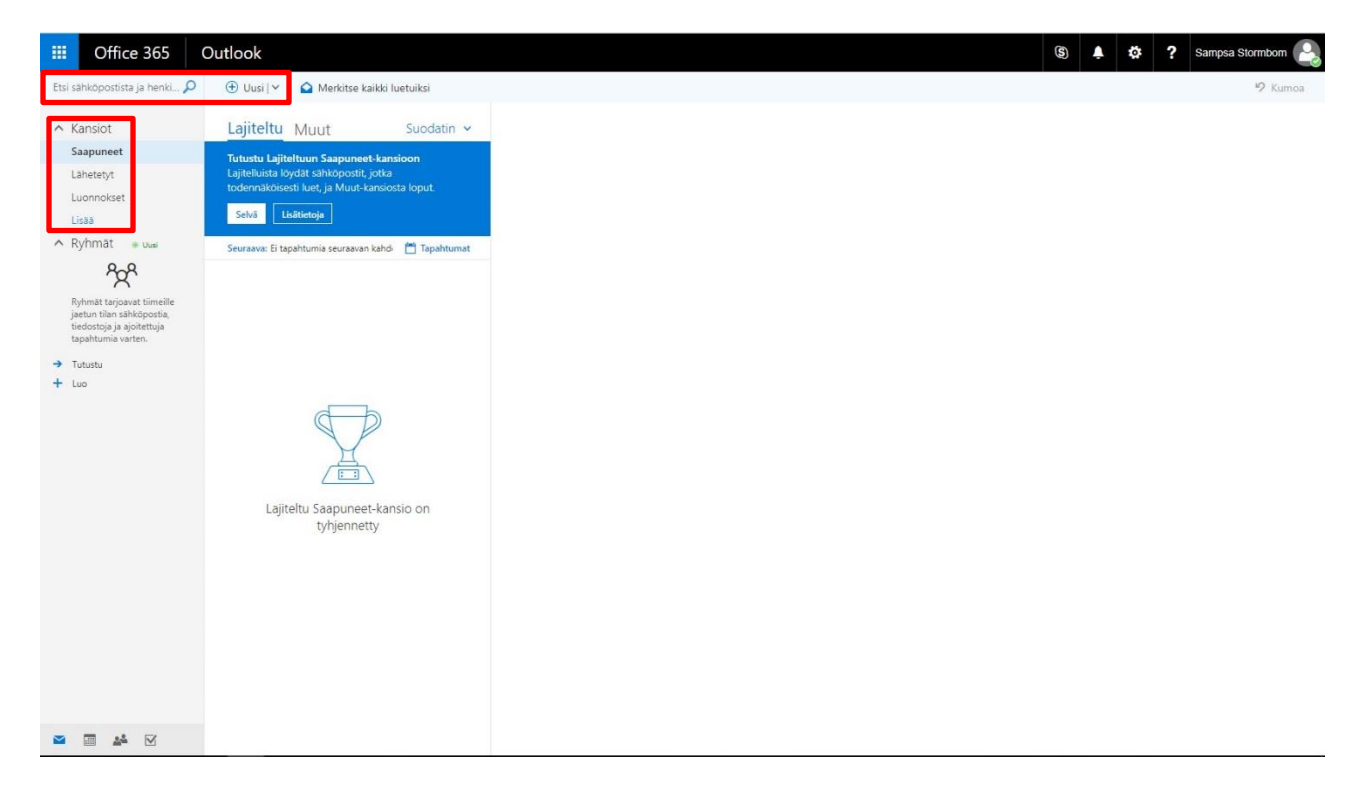

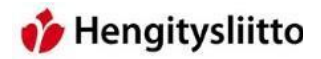

9. Outlook suodattaa sähköpostit automaattisesti Lajiteltu-välilehteen ja Muut-välilehteen. Lajiteltuun tulee ihmisiltä tulleet viestit ja Muut-kansioon tule esimerkiksi automaattiset uutiskirjeet. Jos lajittelua ei halua, voi sen kytkeä pois päältä. Tämä onnistuu painamalla oikeasta yläkulmasta löytyvää, ratasta muistuttavaa kuvaketta. Rattaan alle avautuvasta valikosta löytyy kaikki Outlooksähköpostin asetukset. Saapuneet kansion lajittelun pääsee muuttamaan klikkaamalla näyttöasetukset ja valitsemalla "Älä lajittele viestejä".

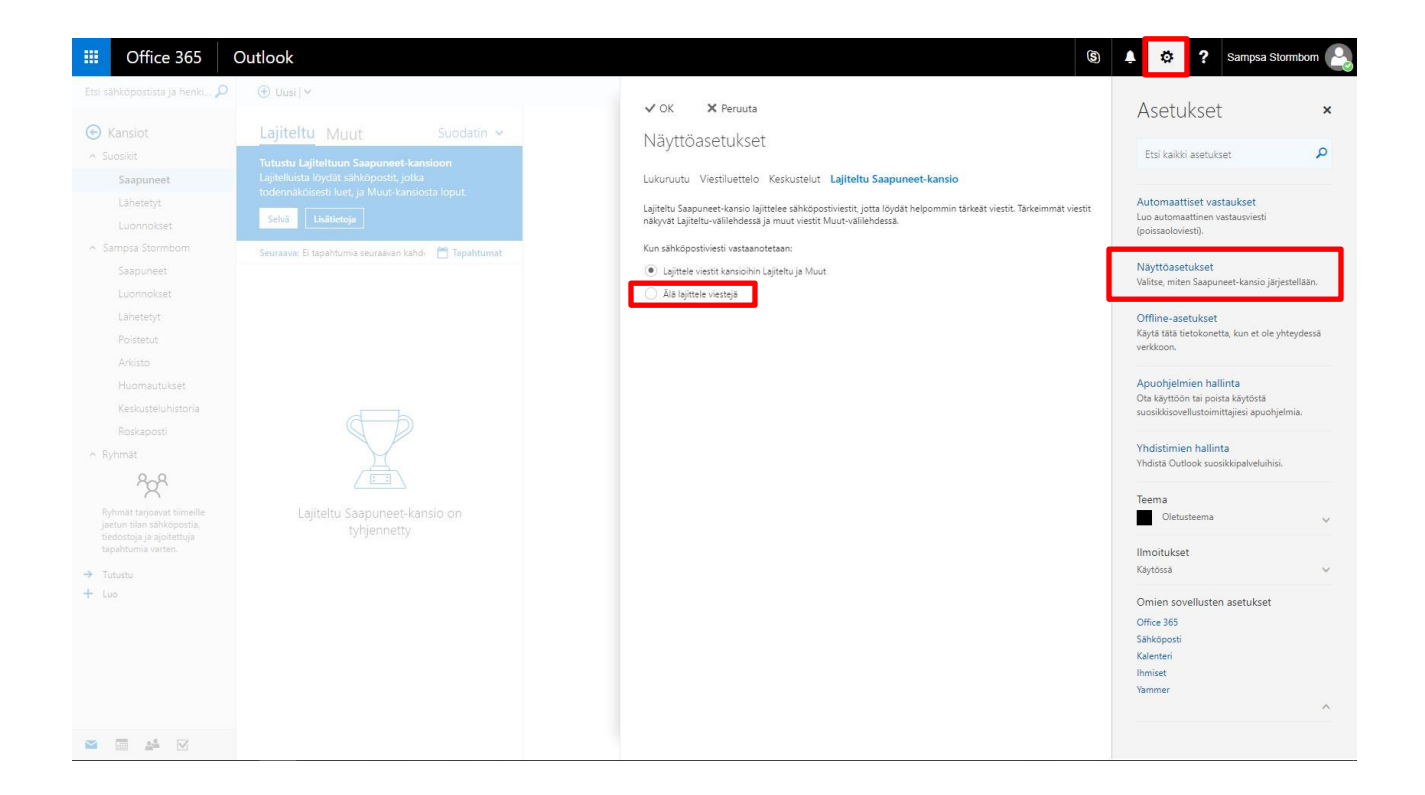

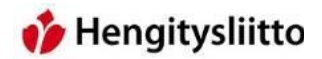

10. Outlookin sähköpostit voi myös uudelleenohjata toiseen sähköpostiosoitteeseen. Toissijaisen sähköpostin tarkistaminen toi jäädä helposti vähemmälle ja uudelleenohjaus varmistaa, että saapuvat viestit tulevat varmasti perille. Uudelleenohjaus tapahtuu sähköpostin asetuksista. Oikean puolen harmaan palkin pohjalla on sininen Sähköposti-painike, jota painamalla ruudun vasemmalle puolelle avautuu pitkä lista eri asetuksia. Valitse "Edelleenlähetys" ja ruudun keskelle avautuu Edelleenlähetys-toiminto. Valitse "Aloita uudelleenlähetys" ja kirjoita ensisijainen sähköpostiosoitteesi teksti kenttään. Paina lopuksi Tallenna.

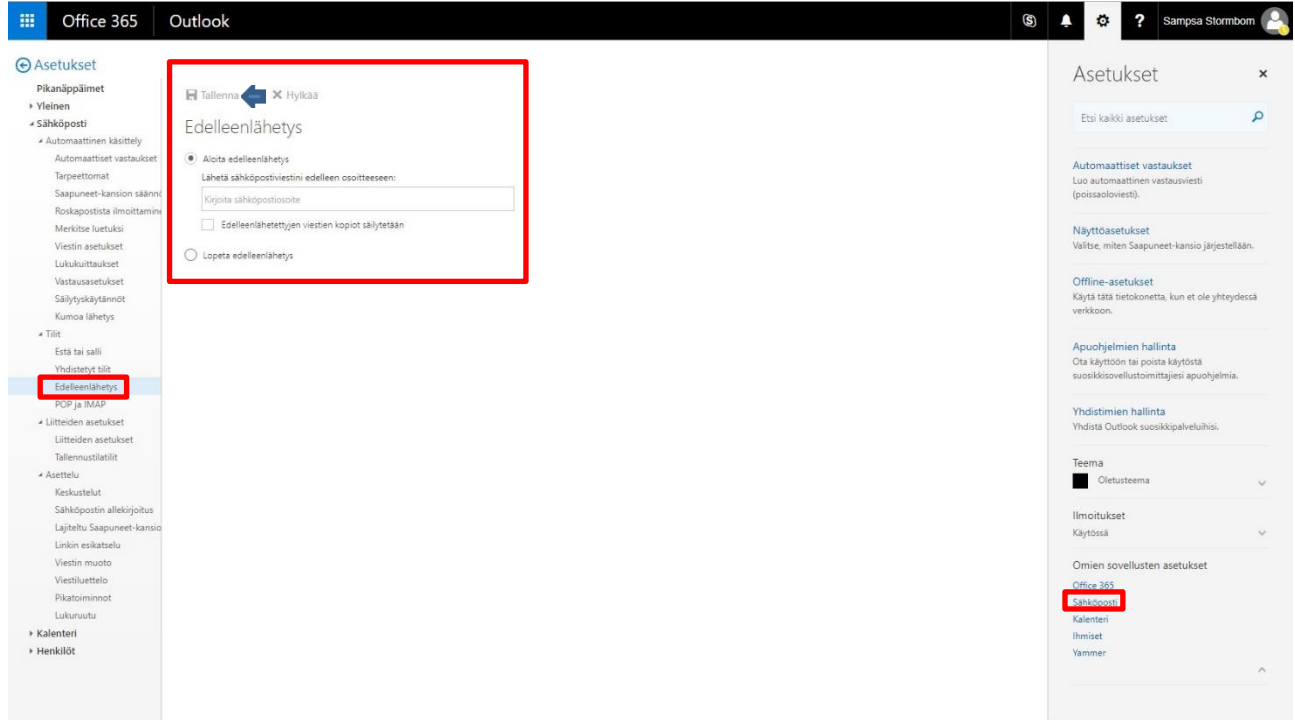

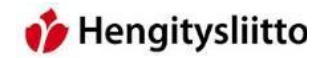

## <span id="page-9-0"></span>**Outlook-kalenterin käyttö**

11. Kalenteriin pääsee ruudun vasemmasta yläkulmasta löytyvästä ohjelmavalikosta. Alkuvalikkoon tulee näkyviin sen hetkisen kuukauden kalenteri. Kalenterin skaalaa voi säätää eri tasoille kalenterin yläpuolelta. Uusia tapaamisia tai merkintöjä voi luoda joko klikkaamalla Uusi, tai tupla klikkaamalla haluttua päivä.

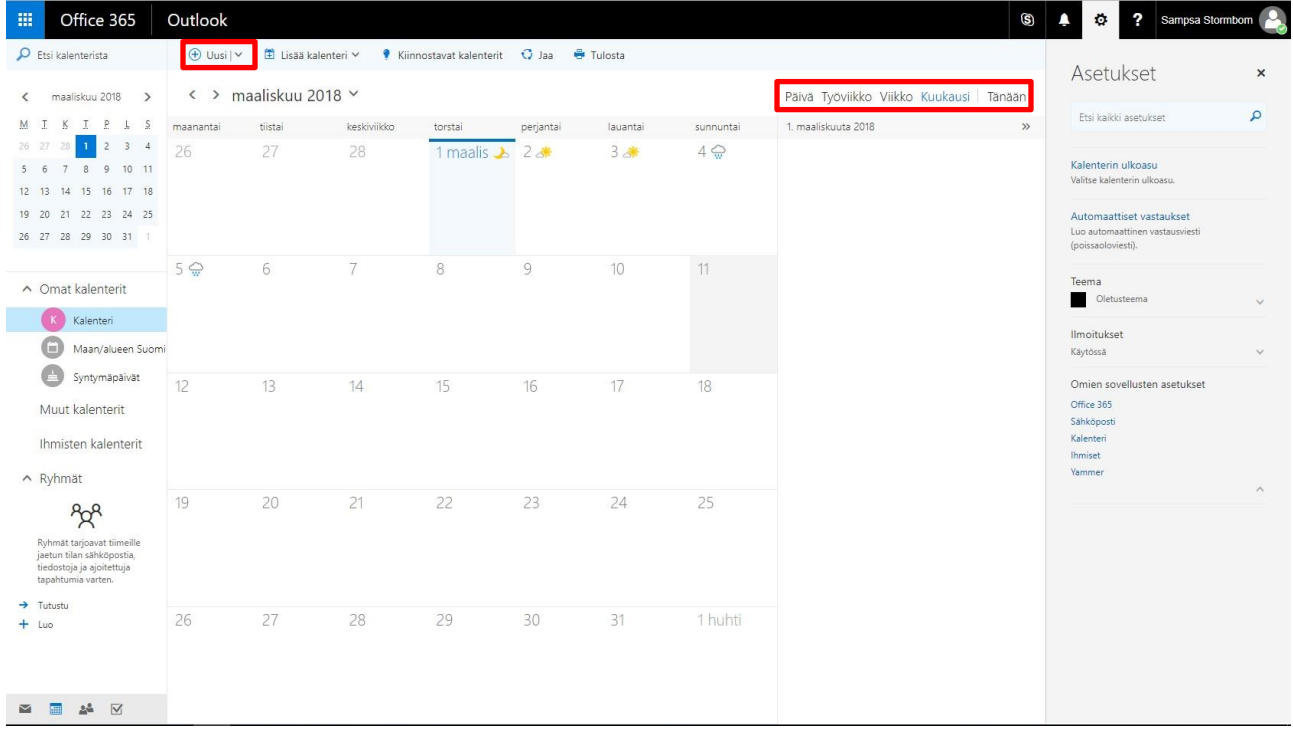

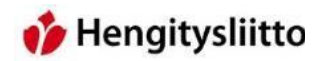

12. Uuden tapahtuman luominen tuo esiin ikkunan, jossa tapahtuman tiedot syötetään. Tapahtumalle pitää antaa otsikko, sijainti ja aikaväli.

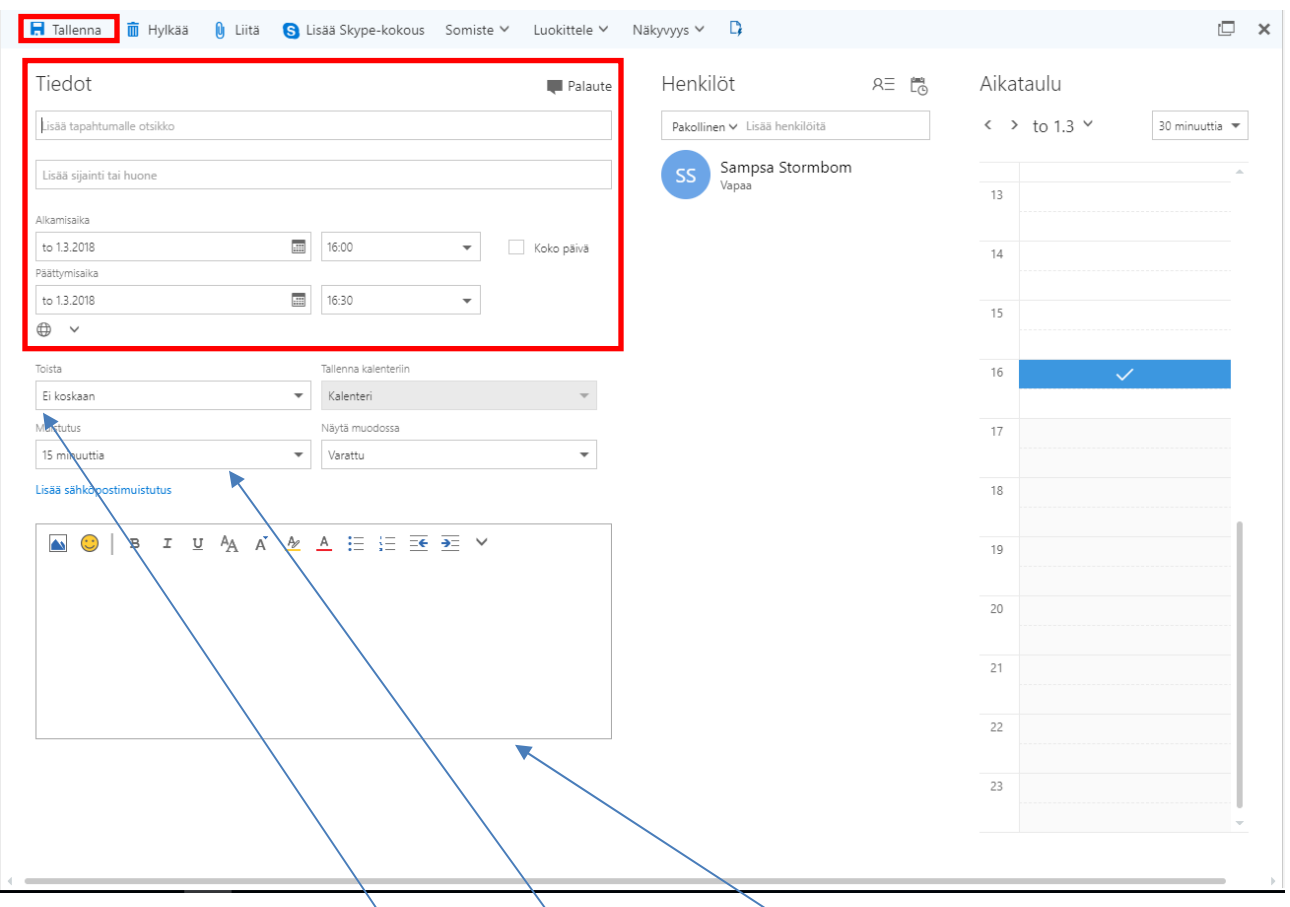

Tapahtumalle voi asettaa myös toistovälin, muistutuksen ja tarkemman kuvauksen. Tapahtumaan voi halutessaan lisätä myös muita Outlookin käyttäjiä, joka lisää tapahtuman myös heidän kalenteriinsa. Paina vielä lopuksi vasemmasta yläkulmasta Tallenna. Tämä lisää tapahtuman kalenteriin.

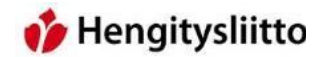

## <span id="page-11-0"></span>**OneDriven käyttö**

13. OneDriveen voi tallentaa tiedostoja suoraan omalta tietokoneelta klikkaamalla Lataa palvelimeen. Voit ladata palvelimeen joko kokonaisen kansion tai yksittäisen tiedoston. Klikkaamalla jompaakumpaa vaihtoehtoa, avaa OneDrive selainikkunan, jonka avulla kansion tai tiedoston voi etsiä omalta tietokoneelta.

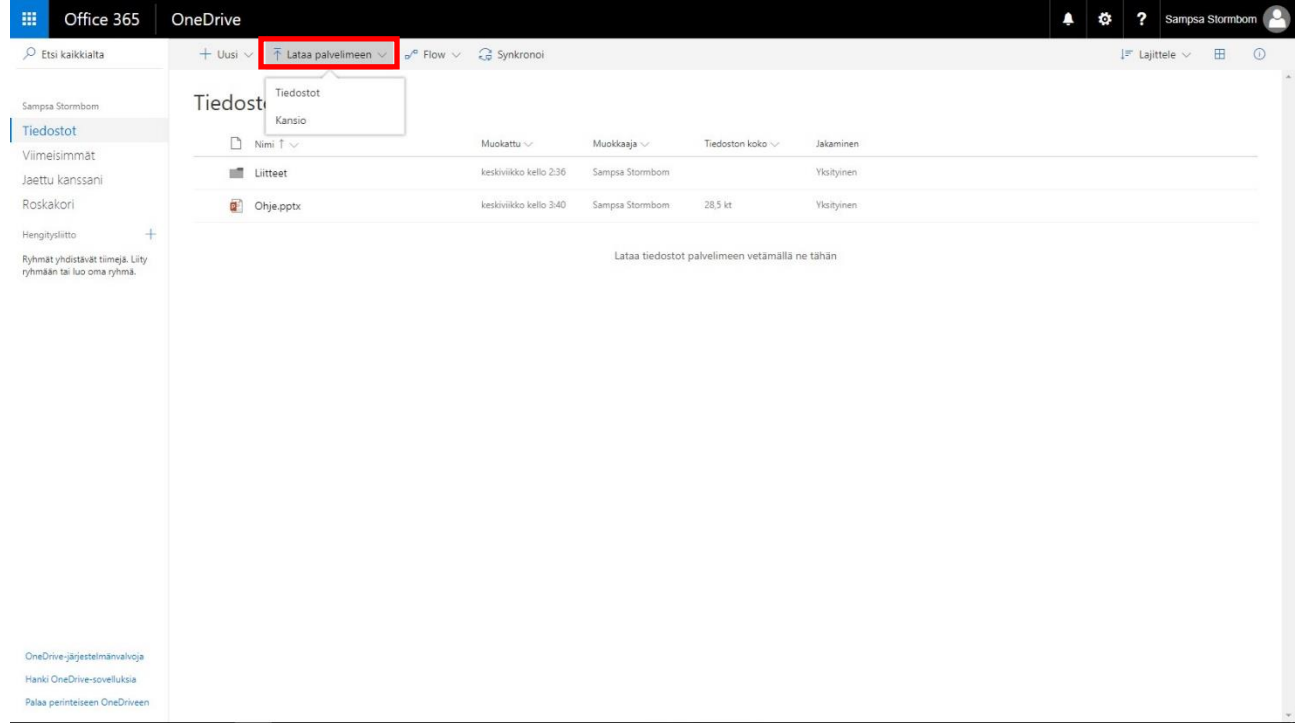

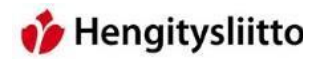

14. Jos tiedostoja alkaa kertymään enemmän, voi niiden lajittelu tulla tarpeelliseksi. Klikkaamalla Uusi, pystyt luomaan uuden kansion OneDriveen. Kansioiden avulla tiedostoja pystyy lajittelemaan aiheen mukaan. Uusi-näppäintä painamalla pystyy myös luoda suoraan uuden Office 365:n mukana tulevien ohjelmien tiedoston.

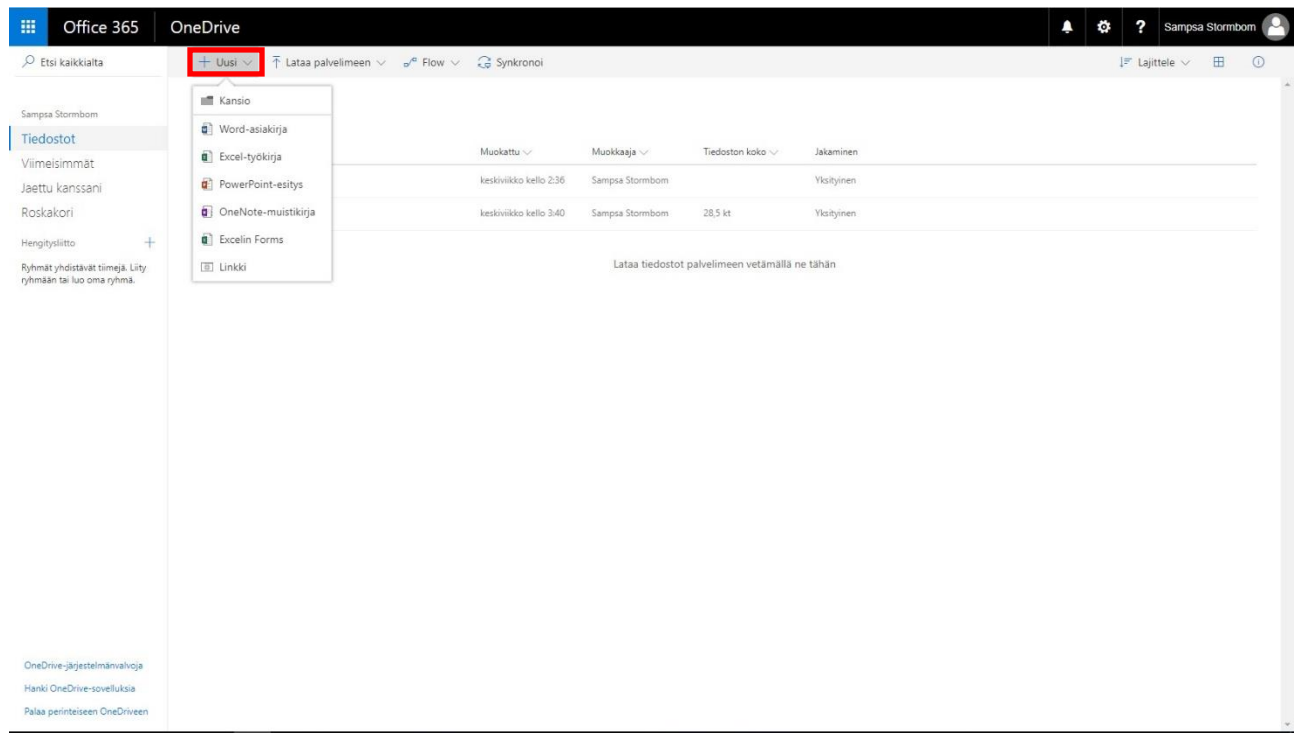

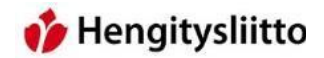

## <span id="page-13-0"></span>**Office 365 -ohjelmien tiedostojen tallentaminen OneDriveen**

15. Tietokoneelle asennetuista Office-ohjelmista voi tallentaa tiedoston suoraan OneDriveen. Ohjelmiin täytyy vain kirjautua ensin sisään. Tämä ominaisuus on käytettävissä vain vuoden 2013 versioista eteenpäin. Kirjautuminen tapahtuu painamalla Office-ohjelman oikeasta yläkulmasta Kirjaudu-painiketta.

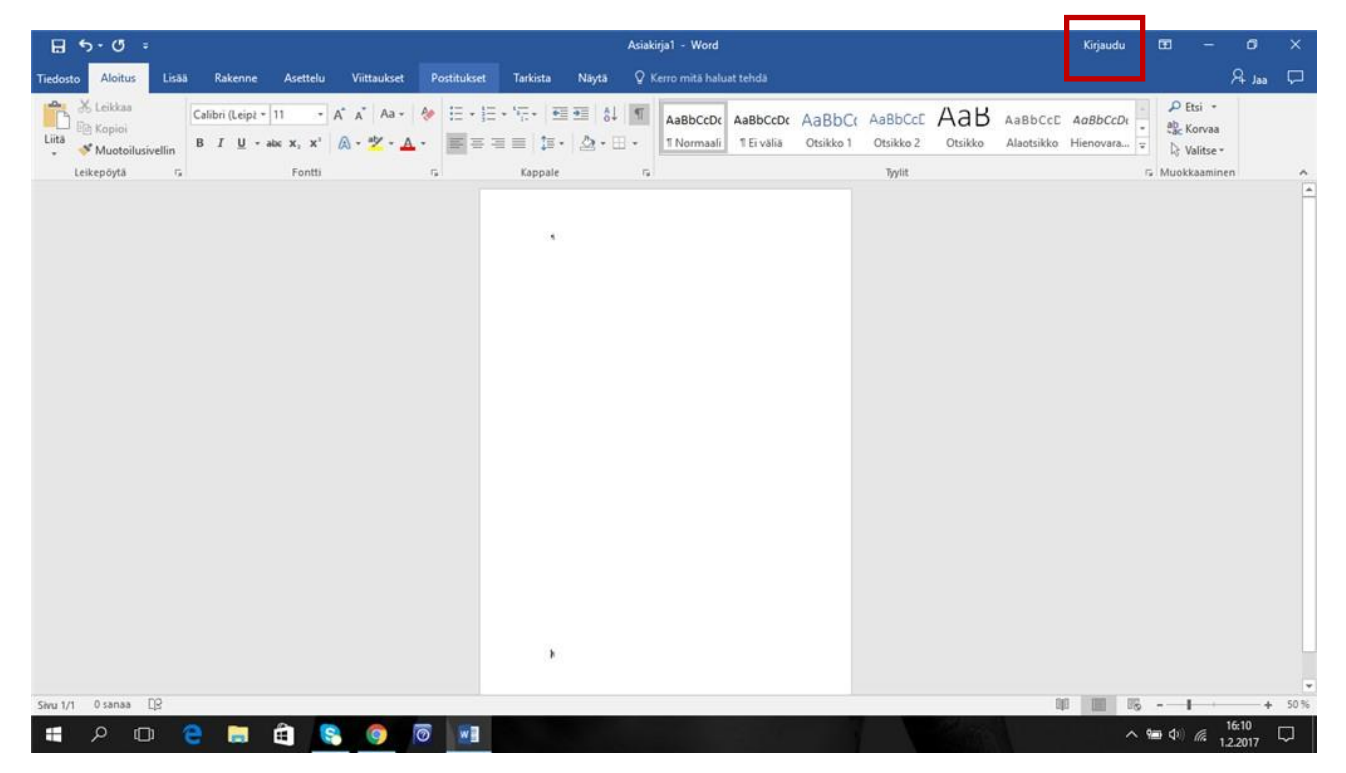

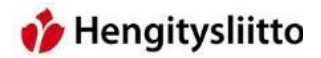

16. Ohjelma avaa kirjautumis-ikkunan, johon tunnus ja salasana syötetään.

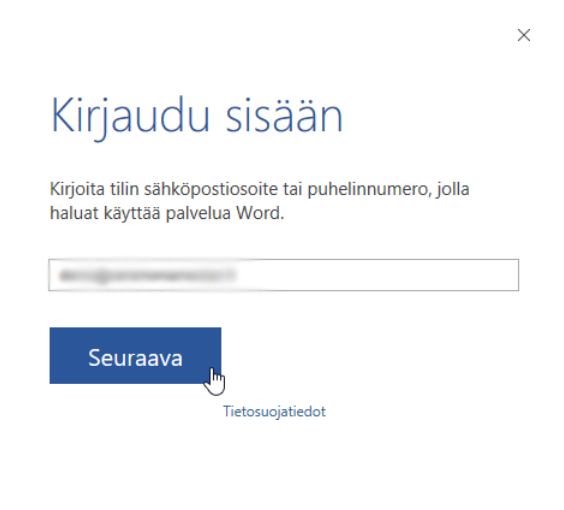

17. Tämän jälkeen ohjelmat antavat vaihtoehdon tiedostojen tallentamiseen suoraan tilin OneDriveen.

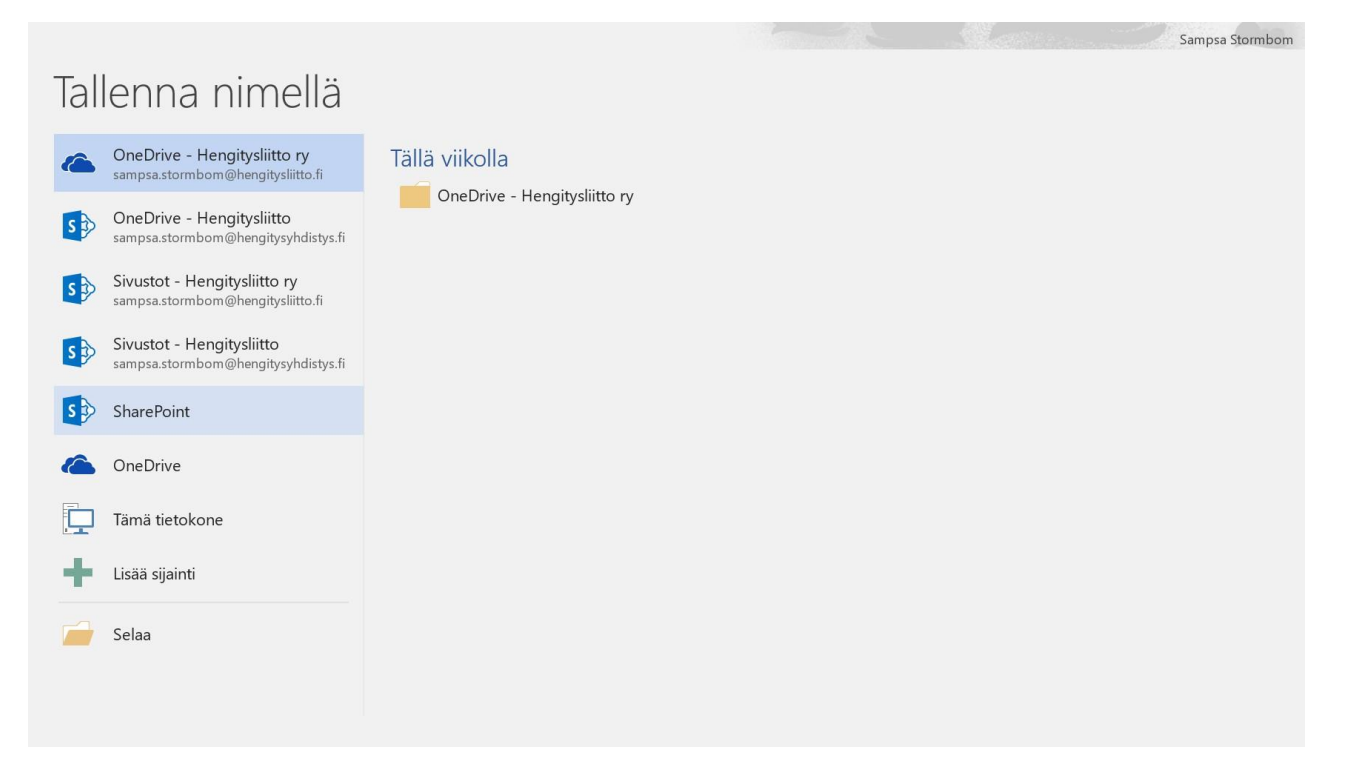

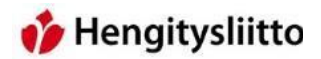

18. Office 365 –verkkoversion mukana tulevat ohjelmat, kuten Powerpoint, tallentavat tiedoston automaattisesti OneDriveen heti, kun uuden tiedoston työstämisen aloittaa. Tiedostolle voi osoittaa mieluisan nimen klikkaamalla mustassa yläpalkissa olevaa nimeä, joka on oletusarvoltaan Esitys. Kuvassa tiedosto on jo nimellä Ohje. Esityksen nimen vieressä on myös teksti Tallennettu, joka tarkoittaa sitä, että kaikki sillä hetkellä kirjoitettu on jo tallennettu OneDriveen.

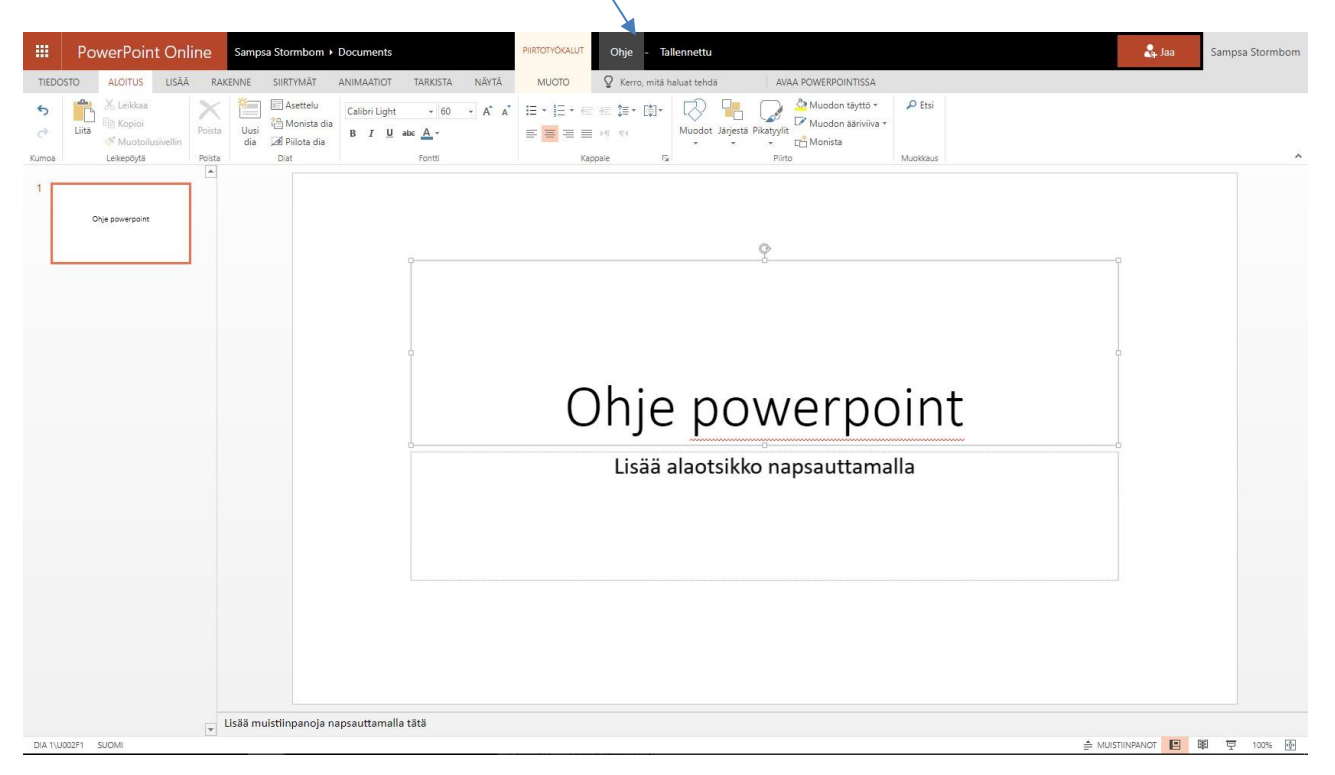

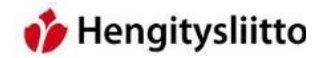

## <span id="page-16-0"></span>**Tiedoston lataaminen OneDrivestä**

19. Vie osoitin tiedoston tasolle ja tiedoston nimen oikealle puolelle ilmestyy kolme pientä palloa. Pallot aukaisevat pienen alavalikon, jonka kautta tiedoston voi ladata suoraan tietokoneen paikalliseen käyttöön.

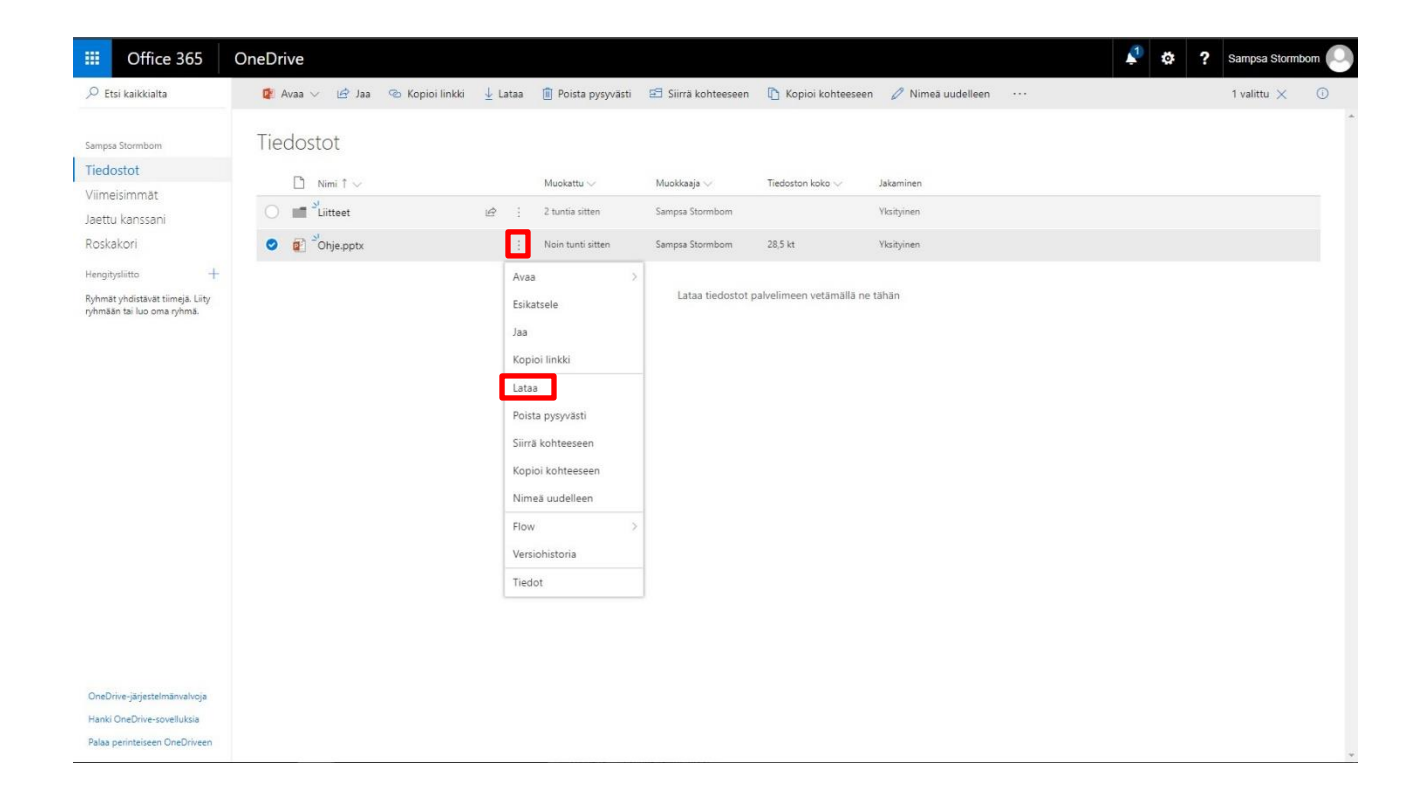